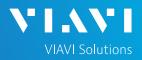

### QUICK CARD

### 4100-series Expert OTDR

This quick card describes how to connect to a fiber under test and use the EXPERT OTDR test application to configure test setups, run tests, and analyze results on a VIAVI T-BERD/MTS 5800 equipped with a 4100-series OTDR module.

- T-BERD/MTS 5800 equipped with the following:
  - Fiber Optics Software Release V21.12 or greater
  - 4100 Series OTDR Module
- 20-meter Fiber optic patch cable (Launch Cable)
- Optical Coupler to connect Launch Cable to Fiber Under Test
- Fiber optic cleaning and inspection tools

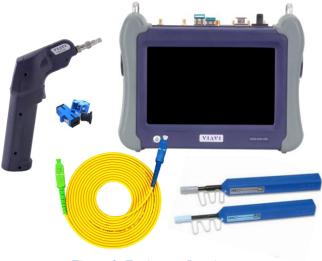

Figure 1: Equipment Requirements

- Use the VIAVI P5000i or FiberChek Probe microscope to inspect both sides of every connection being used (OCC Port, Launch Cable, bulkhead connectors, patch cables, etc.)
- Focus fiber on the screen. If dirty, clean the end-face.
- ► If it appears clean, run inspection test.
- If it fails, clean the fiber and re-run inspection test. Repeat until it passes.

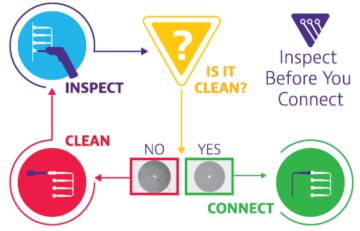

Figure 2: Inspect Before You Connect

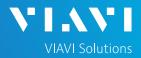

### QUICK CARD

### CONNECT TO FIBER UNDER TEST (FUT)

All fibers and connectors should be inspected and clean prior to connection, as described on page 1. The OTDR may be connected to the FUT via an optical patch panel (OPP) or a coupler:

- 1. Inspect the OTDR port on top of the test set.
- 2. Inspect the fiber end face of the Launch Cable.
- 3. Connect the Launch Cable to the OTDR port.
- 4. If the interface to the FUT is a patch cord, connect the patch cord to an optical coupler.
- Inspect the FUT connected to the coupler or OPP port and the fiber end face of the Launch Cable.
- 6. Connect the Launch Cable to the coupler or OPP port.

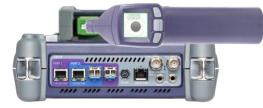

Figure 3: OTDR Port Inspection

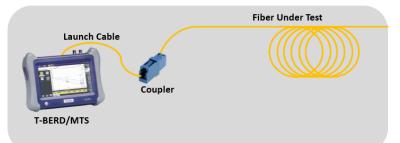

Figure 4: Connecting to coupler

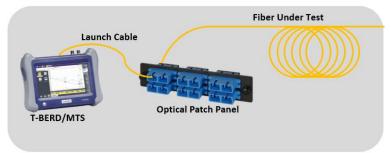

Figure 5: Connecting to OPP

#### LAUNCH TEST

- 1. Press the Power button (b) to start the test instrument.
- Tap the Fiber Optics icon <sup>₩</sup> Fiber Optics</sup> in the Status Bar at the top of the screen.
- 3. If a purple symbol is displayed on the left screen side, tap it to display the **Fiber Optics** home screen.
  - an 🔀
- Tap the EXPERT OTDR icon until it is yellow and highlighted.

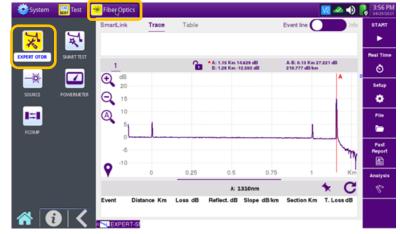

Figure 6: Fiber Optics Home Screen

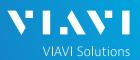

# QUICK CARD

### CONFIGURE TEST

1. Tap the **Setup** soft key

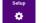

- 2. Tap **Acquisition** and configure the following basic settings for the trace:
  - > **Laser:** Choose the wavelength(s) to test.
  - Acquisition Mode:
    - Select Manual to manually to enter Range and Pulse width settings.
    - Select Auto to automatically configure Range, Pulse width, and SmartAcq settings.
    - Select SmartAcq to perform an acquisition with a short pulse width, followed by an acquisition with a longer pulse width. The first acquisition allows events at the beginning of the fiber to be detected more precisely.
  - Acq. Time: Select Realtime, Auto or the desired time to sample the fiber.
  - Launch Cable: Select and enter Length if you are using a Launch Cable.
    Enter 20 meters or 66 feet for Viavi supplied 20-meter launch cables.
- 3. Tap **Alarms** and configure pass/fail criteria:
  - > Set Alarm Level to Fail.
  - Set Threshold to Default, or select alternate alarm thresholds (TIA-568.3, User, etc.)
- 4. Tap **Display** and set **Distance Unit** to your desired unit of measure.

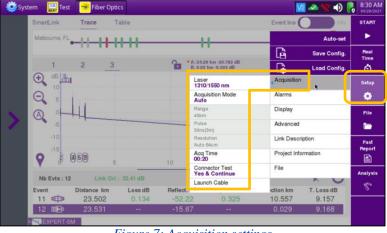

Figure 7: Acquisition settings

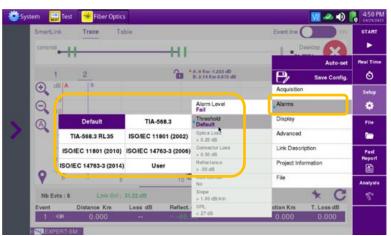

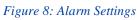

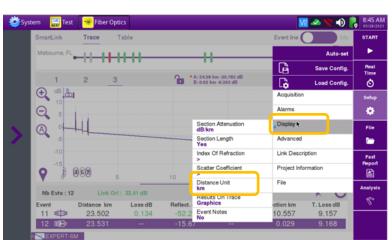

Figure 9: Display settings

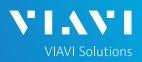

## QUICK CARD

#### RUN TEST

- Tap the Start soft-key to start the test. After auto-configuration, the OTDR will perform a connection check to ensure that the connection is **Good**. If the Connection is **Bad**, disconnect the launch cable, and reconnect as described on pages 1 and 2, cleaning every fiber end-face that fails the inspection test.
- 2. After connection checks, the OTDR will perform acquisitions at the configured wavelengths.
- 3. Tap the **SmartLink** tab at the left screen top to select SmartLink view.
- 4. Set the toggle switch at the right screen top to **Event Line**.
- 5. View SmartLink results:
  - The FUT is displayed as a series of icons representing events (front connector, launch cable, connectors, splices, bends, etc.) and distances. Swipe left or right to view additional icons on spans with more than 4 events.
  - The center of the display shows summary results for the entire span for each acquisition or wavelength. Tap any event in the upper display to view detailed results for that specific event.
  - Events and Acquisitions are marked with a green check or red x based on the Alarms setting.

**Note:** the icon-based view may not be available on older T-BERD/MTS 5800s when acquisition Mode = SmartAcq. Rerun the test with Manual or Auto Acquisition or contact VIAVI to upgrade your unit to add this feature.

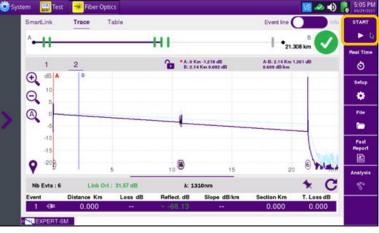

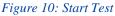

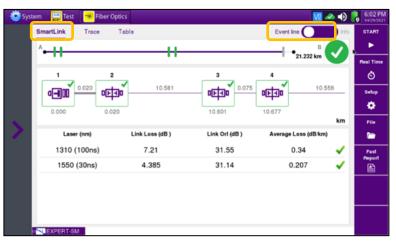

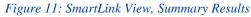

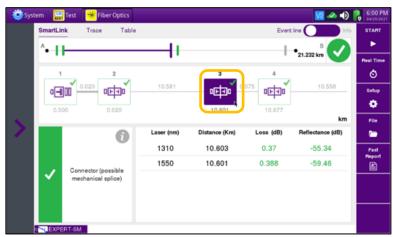

Figure 12: SmartLink View, Event Results

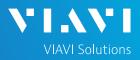

6

B

# QUICK CARD

- 6. Tap the **Trace** tab at the left screen top to select **Trace view**.
- 7. Set the toggle switch at the screen top to Info.
- Tap the magnifying glass icons to zoom in ⊕, zoom out ⊖, or auto-zoom ( the display. You can also pinch and zoom with your fingers.
- 9. View trace results:
  - Trace information is shown in the upper display. Tap 1 or 2 to select the acquisition (wavelength or pulse width) for results display.
  - Graphical results (dB versus distance) are shown in the center display.
  - A color-coded Event table is shown in the lower display. Swipe up and down to view all events.
- System
   Test
   Fiber Optics
   Image: Construction of the construction of the construle of the constructine of the construction of the con

Figure 13: Trace view

- 10. Tap the **Table** tab to select **Table view**.
- 11. Set the toggle switch at the right screen top to the center (off) position.
- 12. View table results:
  - Distance, Loss, and Reflectance are shown for each event.
  - Tap the toggle switch to view All events or Failed events.

| 🧿 Syster | m 🔛 Te    | st 🏾 😽 Fibe  | r Optics |        |                    |            | 🔽 🛷 🜒  | 6:33 PM        |
|----------|-----------|--------------|----------|--------|--------------------|------------|--------|----------------|
| \$       | SmartLink | Trace        | Table    |        |                    | Event line |        | START          |
|          | AI        | Failed       |          |        |                    | 1310nm     | 1550nm | •              |
|          |           | Event        |          | 1      | Loss (dB)          |            |        | Real Time      |
|          | •]]]      | Distance (km | 0        | 0      | Reflectance (dB)   | -68.42     | -67.01 | Ó              |
|          | ÷         | Event        |          | 2      | Loss (dB)          | 0.003      | 0.113  | Setup          |
|          |           | Distance (km | 0        | 0.02   | Reflectance (dB)   | -50.04     | -54.93 | ۰              |
|          | ф         | Event        |          | 3      | Loss (dB)          | 0.37       | 0.388  | File           |
|          |           | Distance (km | 0        | 10.601 | Reflectance (dB)   | -55.34     | -59.46 |                |
|          | ефан      | Event        |          | 4      | Loss (dB)          | -0.034     | -0.001 |                |
|          |           | Distance (km | 0        | 10.677 | Reflectance (dB)   | -56.2      | -56.72 | Fast<br>Report |
|          | 11EP      | Event        |          | 5      | Loss (dB)          |            |        |                |
|          |           | Distance (km | 0        | 21.232 | Reflectance (dB)   | -13.88     | -16.36 |                |
|          |           |              |          |        |                    |            |        |                |
|          |           |              |          |        |                    |            |        |                |
|          |           |              |          |        |                    |            |        |                |
|          | EXPERT    | -SM          |          |        |                    |            |        |                |
| 0        | EXPERT    | -SM          | ŀ        | Tigure | $14 \cdot Table w$ | iew        |        |                |

Figure 14: Table view

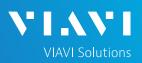

# QUICK CARD

#### SAVE RESULTS

Tap the Fast Report soft key 1.

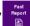

- Enter Job Id, Cable ID, Fiber Number, 2. Locations, and Direction.
  - The Job Id field identifies the Job and creates a folder by the same name. Results are saved to this folder.

3. Set Dir. Naming to disk/[Job\_ld]. Use the

abc/[auto] button to toggle between test entry

▶ The Cable Id, Fiber Id, and Fiber Number fields determine the file name.

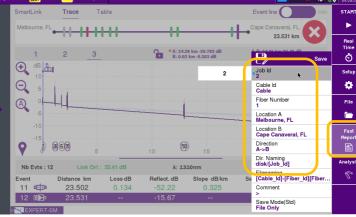

Figure 15: Report Settings

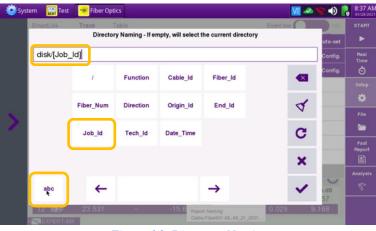

Figure 16: Directory Naming

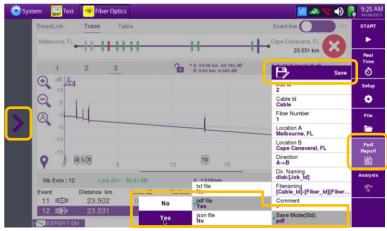

Figure 17: Fast Report Contact Us

+1 844 GO VIAVI (+1 844 468-4284)

© 2021 VIAVI Solutions, Inc, Product specifications and descriptions in this document are subject to change without notice. Patented as described at viavisolutions.com/patents

#### To reach the VIAVI office nearest you, visit viavisolutions.com/contact

Set Save Mode to pdf. 4.

and field entry,

- Tap Save. 🔁 5.
- Tap to accept the default filename and 6. save test results.
- Tap the Fast Report soft key again to return to 7. the results display.

Save

to return to the OTDR Home screen. 8. Tap